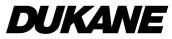

## DVP510 Document Camera

### User Manual – English

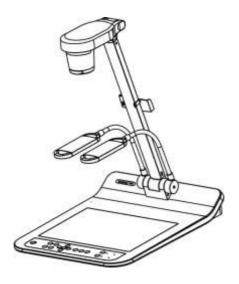

#### [Important]

To download the latest version of Quick Start Guide, multilingual user manual, software, or driver, etc., please visit Dukane http:// www.dukaneav.com

DVP510-User-Manual-00

# **Table of Contents**

| Copyright Information3         |                                                                 |     |  |  |
|--------------------------------|-----------------------------------------------------------------|-----|--|--|
| Chapter 1 Safety Instructions4 |                                                                 |     |  |  |
| Preca                          | autions                                                         | 5   |  |  |
| FCC                            | Warning                                                         | 5   |  |  |
| EN55                           | 032 (CE Radiation) Warning                                      | 5   |  |  |
| Chapter 2                      | 2 Package Contents                                              | 6   |  |  |
| Chapter 3                      | 3 Product Overview                                              | 7   |  |  |
| 3.1<br>Chapter 4               | Relative Operation Position  Installation and Connections       |     |  |  |
| 4.1                            | System diagram                                                  |     |  |  |
| 4.2                            | Installation and setup                                          |     |  |  |
| 4.3                            | Connecting to a projector or monitor                            |     |  |  |
| 4.4                            | Connecting to a Computer and Use Dukanes Software or an         |     |  |  |
| Interac                        | tive Whiteboard (IWB)                                           | 9   |  |  |
| 4.5                            | Connecting to an HDTV                                           | 10  |  |  |
| 4.6                            | For connection to Computer or DVD                               | 10  |  |  |
| 4.7                            | Connecting to a computer, projector, and monitor simultaneously | 11  |  |  |
| 4.8                            | Connecting to Audio Input and Output                            | 11  |  |  |
| 4.9                            | Connecting to a computer with RS232                             | 12  |  |  |
| 4.10                           | Connecting to a TV                                              |     |  |  |
| 4.11                           | Installing application software                                 |     |  |  |
| -                              | 5 Start Using                                                   |     |  |  |
| Chapter 6                      | 6 Control Panel/Remote Control and Setting Menu                 |     |  |  |
| 6.1                            | Functions of control panel and remote control                   |     |  |  |
| 6.2                            | Setting menu                                                    |     |  |  |
| -                              | 7 Descriptions of Major Functions                               | 23  |  |  |
| 7.1                            | I would like to automatically adjust the image to have the best |     |  |  |
| •                              | ess and focusing performance                                    |     |  |  |
| 7.2                            | I would like to switch image sources                            |     |  |  |
| 7.3                            | I would like to set the image source of VGA OUT2                |     |  |  |
| 7.4                            | I would like to switch the image mode                           |     |  |  |
| 7.5                            | I would like to make text clearer and photos more colorful      |     |  |  |
| 7.6                            | I would like to zoom in/out images                              |     |  |  |
| 7.7                            | I would like to use the manual focus                            | 24  |  |  |
|                                | English                                                         | - 1 |  |  |

| 7.8 I would like to adjust the brightness                                 | .24  |
|---------------------------------------------------------------------------|------|
| 7.9 I would like to turn on/off the lamp                                  | .24  |
| 7.10 I would like to freeze images                                        | .24  |
| 7.11 I would like to rotate the image                                     | 25   |
| 7.12 I would like to capture images                                       | .25  |
| 7.13 I would like to record images                                        | 26   |
| 7.14 I would like to view captured/recorded images                        | .27  |
| 7.15 I would like to delete the captured/recorded images                  | .27  |
| 7.16 I would like to adjust the output volume                             | .28  |
| 7.17 I would like to automatically delete the stored images whenever it i | S    |
| turned off (Auto Erase)                                                   | .28  |
| 7.18 I would like to enlarge a part of the image (PAN)                    | .28  |
| 7.19 I would like to use the MASK and Spotlight function                  | .28  |
| 7.20 I would like to play the slides (Slide Show)                         | .29  |
| 7.21 I would like to compare images (compare live images with stored      |      |
| image files (PIP))                                                        | . 30 |
| 7.22 I would like to reduce the image noise (Projector Type)              | . 31 |
| 7.23 I would like to lock/unlock keys                                     | . 31 |
| 7.24 I would like to change the power on image                            | . 31 |
| 7.25 I would like to use a USB disk                                       | .32  |
| 7.26 I would like to resume the factory default setting (Factory Reset)   |      |
| 7.27 Computer-related functions                                           |      |
| Chapter 8 Connecting to Microscope                                        |      |
| Chapter 9 Packing the Machine                                             |      |
| Chapter 10 DIP switch setting                                             | . 38 |
| 10.1 Connecting to a projector or monitor                                 | .38  |
| 10.2 Connecting to a TV/DVD                                               |      |
| Chapter 11 Troubleshooting                                                |      |
| Appendix 1                                                                | 43   |

Copyrights © Dukane Corp. All rights reserved.

Dukane is a trademark that is registered by Dukane Corp.

Copying, reproducing or transmitting this file is not allowed if a license is not provided by Dukane Corp. unless copying this file is for the purpose of backup after purchasing this product.

In order to keep improving the product, Dukane Corp. hereby reserves the right to make changes to product specifications without prior notice. The information in this file is subject to change without prior notice.

To fully explain or describe how this product should be used, this manual may refer to names of other products or companies without any intention of infringement.

Disclaimer of warranties: Dukane Corporation is neither responsible for any possible technological, editorial errors or omissions, nor responsible for any incidental or related damages arising from providing this file, using, or operating this product.

### **Chapter 1 Safety Instructions**

Always follow these safety instructions when setting up and using the Document Camera:

- 1. Do not place Document Camera in tilted position.
- 2. Do not place the Document Camera on an unstable trolley, stand or table.
- 3. Do not use the Document Camera near water or source of heat.
- 4. Use attachments only as recommended.
- 5. Use the type of power source indicated on the Document Camera. If you are not sure of the type of power available, consult your dealer or local electricity company for advice.
- 6. Place the Document Camera on a place that it can be unplugged easily.
- 7. Always take the following precautions when handling the plug. Failure to do so may result in sparks or fire.
  - Ensure the plug is free of dust before inserting it into a socket.
  - Ensure that the plug is inserted into the socket securely.
- 8. Do not overload wall sockets, extension cords or multi-way plug boards as this may cause fire or electric shock.
- 9. Do not place the Document Camera where the cord can be stepped on as this may result in fraying or damage to the lead or the plug.
- 10. Unplug the Document Camera from the wall socket before cleaning. Use a damp cloth for cleaning. Do not use liquid or aerosol cleaners.
- 11. Do not block the slots and openings in the Document Camera case. They provide ventilation and prevent the Document Camera from overheating. Do not place the Document Camera on a sofa, rug or other soft surface or in a built-in installation unless proper ventilation is provided.
- 12. Never push objects of any kind through cabinet slots. Never allow liquid of any kind to spill into the Document Camera.
- 13. Except as specifically instructed in this User Manual, do not attempt to operate this product by yourself. Opening or removing covers may expose you to dangerous voltages and other hazards. Refer all servicing to licensed service personnel.
- 14. Unplug the Document Camera during thunderstorms or if it is not going to be used for an extended period. Do not place the Document Camera or remote control on top of vibrating equipment or heated objects such as a car, etc.
- 15. Unplug the Document Camera from the wall outlet and refer serving to licensed service personnel when the following situations happen:
  - If the power cord or plug becomes damaged or frayed.
  - If liquid is spilled into it or the Document Camera has been exposed to rain or water.

<Note> Using an incorrect battery type in the remote control may result in breakdown. Follow local instructions on how to dispose of used batteries.

#### Precautions

## Warning: To reduce the risk of fire or electric shock, do not expose this appliance to rain or moisture.

This Document Camera has a 3-wire AC line Plug. This is a safety feature to ensure that the plug will fit into the power outlet. Do not try to disable this safety feature.

If the Document Camera will not be used for an extended time, unplug it from the power socket.

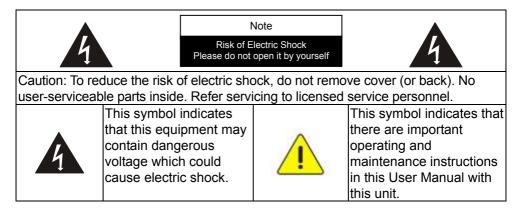

#### ■ FCC Warning

This Document Camera has been tested and found to comply with the limits for a Class A computer device, pursuant to Article 15-J of FCC Rules. These limits are designed to provide reasonable protection against harmful interference in a commercial installation.

This digital apparatus does not exceed the Class A limits for radio noise emissions from digital apparatus as set out in the interference-causing equipment standard entitled "Digital Apparatus," ICES-003 of Industry Canada.

#### EN55032 (CE Radiation) Warning

Warning: Operation of this equipment in a residential environment could cause radio interference.

## **Chapter 2 Package Contents**

| DVP510                                                                                                    | Dukane Information sheet                                                                                                    |                    |
|----------------------------------------------------------------------------------------------------|----------------------------------------------------------------------------------------------------|--------------------|
|                                                                                                    | Dates in it banks                                                                                                    |                    |
| Remote control                                                                                                    | Remote Control<br>Holder                                                                                                    | Power Adapter      |
| $\left(\begin{array}{cccc} 0 & 0 & 0 \\ 0 & 0 & 4 & 0 \\ 0 & 0 & 4 & 0 & 0 \\ 0 & 0 & 4 & 0 & 0 \\ 0 & 0 & 0 & 0 \\ 0 & 0 & 0 & 0$ |                                                                                                    |                    |
| Power cord                                                                                                    | USB cable                                                                                                    | VGA cable          |
| Appearance may vary<br>depending on<br>country/region                                                                              | de la companya de la companya de la comp | Jer                |
| Audio Cable                                                                                                    | C-Video Cable                                                                                                    | Microscope Adapter |
| « <b>_</b> >                                                                                                    | -: <b>[]]uau(]]</b> ]>-                                                                                                    | ØØ                 |
| HDMI Cable * 2                                                                                                    |                                                                                                    |                    |
| J.                                                                                                    |                                                                                                    |                    |

### **Chapter 3 Product Overview**

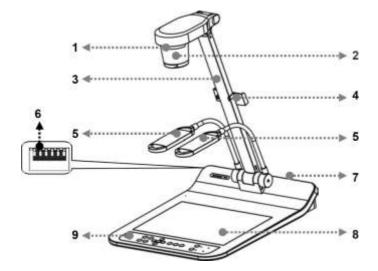

- 1. Remote sensor
- 3. Camera arm
- 5. Auxiliary floodlight and lamp arm
- 7. Input/output port

- 2. Lens
- 4. Remote Control Holder
- 6. DIP switch setting
- 8. Backlight

9. Control panel

#### **3.1 Relative Operation Position**

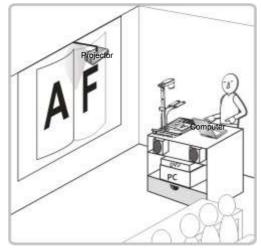

### **Chapter 4 Installation and Connections**

#### 4.1 System diagram

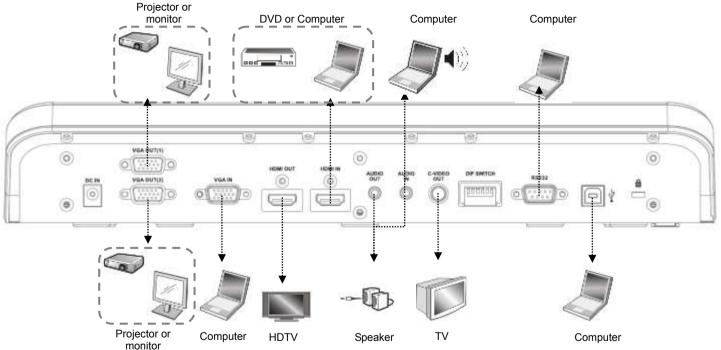

#### 4.2 Installation and setup

 Please set up the DIP switch setting first. Refer to <u>Chapter 10 DIP</u> <u>Switch Setting</u>.

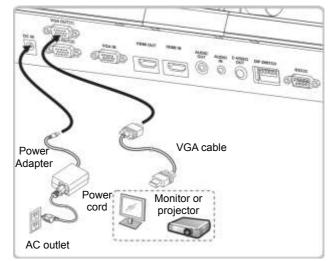

#### 4.3 Connecting to a projector or monitor

4.4 Connecting to a Computer and Use Dukanes Software or an Interactive Whiteboard (IWB)

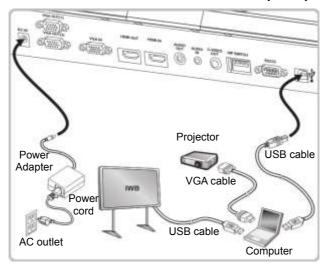

> The driver and software can be downloaded from Dukanes website.

#### 4.5 Connecting to an HDTV

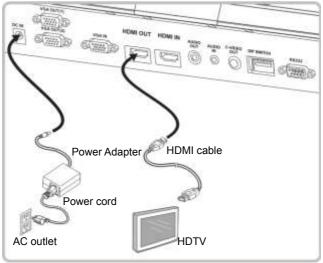

#### 4.6 For connection to Computer or DVD

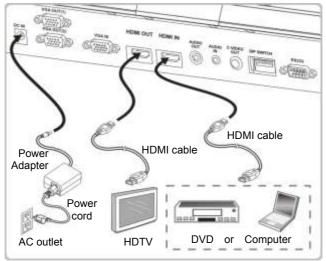

# 4.7 Connecting to a computer, projector, and monitor simultaneously

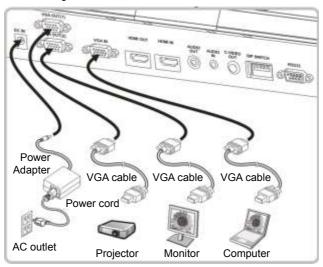

- > Press [SOURCE] button to switch the image source.
- ▶ For VGA 1 setting, refer to 7.2 I would like to switch image sources.
- For VGA 2 setting, refer to 7.3 I would like to set the image source of VGA OUT2.

#### 4.8 Connecting to Audio Input and Output

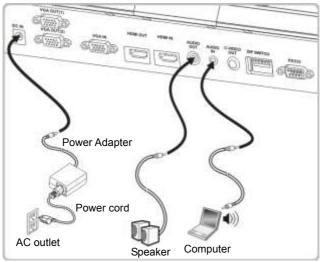

#### 4.9 Connecting to a computer with RS232

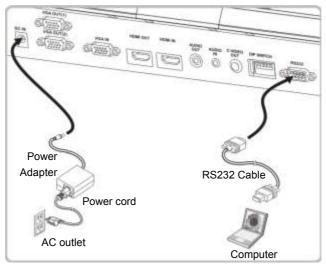

After connecting to the RS232 cable, you can use RS232 commands to control DVP510.

#### 4.10 Connecting to a TV

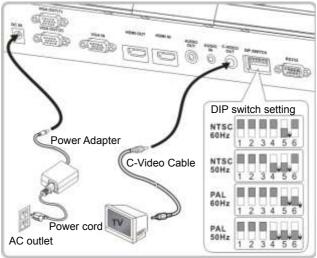

- NTSC: USA, Canada, Mexico, Panama, Chile, Japan, Taiwan, Korea, and Philippines.
- > PAL: Countries/regions not listed above

#### <Note> You should unplug and reconnect the power cord, and then

restart the machine for DIP switch setting to take effect. Once C-VIDEO is enabled, VGA OUT is not supported.

<Note> Only the live image can be displayed in C-Video output mode.

#### 4.11 Installing application software

The application software installed on the computer enables you to:

- > Control the DVP510.
- Capture and record images.
- > Annotate the image, highlight important details and save it.
- Support the full screen function.

<Note> Please refer to <u>B-Works2 software user manual for</u>

installation steps and software operation.

### **Chapter 5 Start Using**

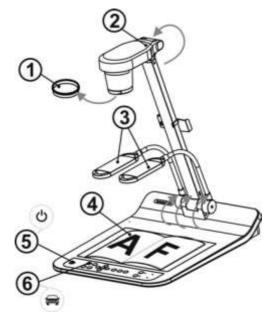

<Note>: Please adjust it to be suitable for the local voltage frequency of 50/60 Hz. For the frequency in actual use, please refer to the manual (Appendix 1).

- 1. Remove the lens cap.
- 2. Pull up the lamp arm to a proper position.
- 3. Place an object to be displayed under the camera.
- 4. Press [POWER] () on the **remote control** or **control panel** to power on.
- 5. Press **control panel** [AUTO TUNE] **AUTO** button to optimize the image. You are ready to teach/present.
- 6. Each time the camera head is moved, press [AUTO TUNE] Auto on the

remote control or control panel to refocus the lens.

<Note>: According to your request, you can adjust the camera head slightly to aim at the center of the documents when the anchor of lens was reached.

- When using the remote control, aim at the remote sensor on the DVP510, and press the power button.
- Once DVP510 is turned on, the LED on the control panel will flash a few times and stay lit. Please contact your distributor if the LED does not light up.

# Chapter 6 Control Panel/Remote Control and Setting Menu

#### 6.1 Functions of control panel and remote control

#### <Remark> The below functions are listed alphabetically

| Name            | Function Descriptions                                                                                                    | Operation                        |
|-----------------|----------------------------------------------------------------------------------------------------|----------------------------------|
| 0               | Turn on and off the Document Camera.                                                                                                    | Remote control/<br>Control panel |
| <b>≺,≻,</b> ∧,∨ | Move up, down, left or right to select the needed function.                                                                                                    | Remote control/<br>Control panel |
|                 | Automatically adjust the image to have the best brightness and focusing performance.                                                                                                    | Remote control/<br>Control panel |
| BRT+/-          | Adjust the brightness of the image.                                                                                                    | Remote control/<br>Control panel |
| CAPTURE<br>/DEL | Capture and save images to USB disk<br>(priority) or internal memory while<br>displaying live images.<br>Delete files from the USB disk (priority) or<br>internal memory while reading the stored<br>files (in Playback mode). | Remote control/<br>Control panel |
|                 | Activate/Enter functions.                                                                                                    | Remote control/<br>Control panel |
| FREEZE          | Freeze the current image to remain temporarily on the screen. Press again to defreeze.                                                                                                    | Remote control/<br>Control panel |
|                 | Lamp mode toggle switch.                                                                                                    | Remote control/<br>Control panel |
| MASK            | Activate Mask/Spotlight mode.                                                                                                    | Remote control                   |
| MENU            | Activate the setting menu/exit the menu.                                                                                                    | Remote control/<br>Control panel |
| PAN             | Enable/Disable the partial enlarged mode.                                                                                                    | Remote control                   |

| PIP      | Image comparison (to compare live images with stored image files).                                                                      | Remote control                   |
|----------|----------------------------------------------------------------------------------------------------|----------------------------------|
|          | Read files stored in the USB disk (priority) or internal memory.                                                                        | Remote control/<br>Control panel |
| RECORD   | Record motion images. Press [Record] to record images to USB disk and press [Record] again to stop recording.                           | Remote control/<br>Control panel |
|          | Screen rotation 0°/180°/Flip/Mirror                                                                                                    | Remote control                   |
| SOURCE 1 | Switch between different image sources of <b>VGA OUT (1)</b> and <b>HDMI OUT</b> :<br>1. Live images (default).<br>2. VGA IN / HDMI IN. | Remote control/<br>Control panel |
| SOURCE 2 | Switch between different image sources of <b>VGA OUT (2)</b><br>VGA Out (VGA OUT(1)) / VGA IN                                           | Control panel                    |
| ZOOM +/- | Increase or decrease the image size.                                                                                                    | Remote control/<br>Control panel |

#### 6.2 Setting menu

#### 6.2.1 Main menu

<Remark> Press [MENU] on the remote control or control panel to display the setting menu.

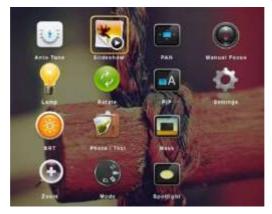

| 14  | Auto Tune<br>Automatically adjust the image<br>to have the best brightness and<br>focusing performance. | ×o               | Slide Show<br>Show the photos or videos<br>stored in the USB disk (priority)<br>or internal memory in slide<br>mode. |
|-----|----------------------------------------------------------------------------------------------------|------------------|----------------------------------------------------------------------------------------------------|
| •   | <b>PAN</b><br>Enable/Disable the partial enlarged mode.                                                 | $\bigcirc$       | <b>Manual Focus</b><br>Manual Focus.                                                                                 |
|     | LAMP<br>Lamp mode toggle switch.                                                                        | Z                | Rotate<br>Screen rotation<br>0°/180°/Flip/Mirror                                                                     |
|     | <b>PIP</b><br>Image comparison (to compare<br>live images with stored image<br>files).                  | ¢                | Settings<br>Set up various functions.                                                                                |
|     | Brightness<br>Adjust the brightness of the<br>image.                                                    |                  | Photo/Text<br>Select Photo/Text/Gray Mode.                                                                           |
|     | Mask<br>Activate the mask mode.                                                                         | $( \mathbf{f} )$ | Zoom<br>Increase or decrease the image<br>size.                                                                      |
| 4.0 | <b>Mode</b><br>Select image mode.                                                                       |                  | <b>Spotlight</b><br>Activate the spotlight mode.                                                                     |

#### 6.2.2 Setting menu

| 1 <sup>st</sup> Level<br>Major<br>Items | 2 <sup>nd</sup> Level Minor<br>Items | 3 <sup>rd</sup> Level<br>Adjustment Values                                                                                   | Function Descriptions                                                                                                    |
|-----------------------------------------|--------------------------------------|----------------------------------------------------------------------------------------------------|----------------------------------------------------------------------------------------------------|
|                                         | Capture Mode                         | Single Capture/<br>Time Lapse/<br>Record/Disable                                                                             | Use the left and right arrow keys to select capture mode.                                                                                                    |
|                                         | Capture Time                         | <ol> <li><u>1 hr</u></li> <li>2 hr</li> <li>4 hr</li> <li>8 hr</li> <li>24 hr</li> <li>48 hr</li> <li>7. 72 hr</li> </ol>    | Use the left and right arrow keys<br>to select the capture time.<br><note> This will be active only<br/>when capture mode is set to<br/>time lapse</note>     |
| Capture                                 | Capture<br>Interval                  | <ol> <li>3 sec</li> <li><u>5 sec</u></li> <li>10 sec</li> <li>30 sec</li> <li>1 min</li> <li>2 min</li> <li>5 min</li> </ol> | Use the left and right arrow keys<br>to select the capture interval.<br><note> This will be active only<br/>when capture mode is set to<br/>time lapse</note> |
|                                         | Image Quality                        | 1. High<br>2. <u>Medium</u><br>3. Low                                                                                        | Use the left and right arrow keys<br>to select the image quality for the<br>captured images and recorded<br>videos                                            |
|                                         | Slide Show                           | Enter                                                                                                    | Show the photos or videos stored<br>in the USB disk (priority) or<br>internal memory in slide mode.                                                           |
|                                         | Delay                                | <ol> <li>0.5 sec</li> <li><u>1 sec</u></li> <li>3 sec</li> <li>5 sec</li> <li>10 sec</li> <li>Manual</li> </ol>              | Use the left and right arrow keys<br>to select the delay time.<br>Select manual mode to switch<br>images manually.                                            |
| Storage                                 | Copy To USB<br>Disk                  | <u>Enter</u>                                                                                                    | Use the left and right arrow keys<br>to select, and then press [ENTER]<br>to confirm to copy files from<br>internal memory to USB disk.                       |
|                                         | Delete All                           | Yes/ <u>No</u>                                                                                                    | Use the left and right arrow keys<br>to select, press [ENTER] to<br>confirm the deletion of all images<br>from the USB disk (priority) or<br>internal memory. |
|                                         | Format                               | Yes/ <u>No</u>                                                                                                    | Use the left and right arrow keys<br>to select, and then press [ENTER]<br>to format the USB disk (priority) or<br>internal memory.                            |

|          | Auto Exposure         | <u><b>On</b></u> /Off                                                                                                    | Regardless of outside<br>environment, the machine will<br>adjust the brightness to the<br>optimal condition. Use the left and<br>right arrow keys to select.                                                                                                    |
|----------|-----------------------|----------------------------------------------------------------------------------------------------|----------------------------------------------------------------------------------------------------|
|          | Auto White<br>Balance | Enter                                                                                                    | Regardless of outside light or<br>color, the machine will adjust the<br>color to the optimal condition;<br>Press [ENTER] to execute.                                                                                                    |
| Control  | Audio Out<br>Volume   | 0~ <u>A</u> ∼Max                                                                                                    | Use the left and right arrow keys to adjust the volume.                                                                                                    |
|          | Microphone<br>Levels  | 0∼ <u>A</u> ∼Max                                                                                                    | Use the left and right arrow keys to adjust the volume.                                                                                                    |
|          | Projector Type        | DLP/LCD                                                                                                    | Use the left and right arrow keys to select the projector type and reduce image noise.                                                                                                    |
|          | Digital Zoom          | On/ <u>Off</u>                                                                                                    | Use the left and right arrow keys to turn on/off <b>digital zoom</b> .                                                                                                    |
|          | Auto Power On         | <u>On</u> /Off                                                                                                    | Powers on automatically when<br>connected to power supply                                                                                                    |
| Advanced | Language              | English         2. 繁體中文         3. 简体中文         4. Deutsch         5. Français         6. Español         7. Русский         8. Nederlands         9. Suomi         10. Polski         11. Italiano         12. Português         13. Svenska         14. dansk         15. ČESKY         16. シデミ의         17. 日本語         18. 한국의         19. ελληνικά | English<br>Traditional Chinese<br>Simplified Chinese<br>German<br>French<br>Spanish<br>Russian<br>Dutch<br>Finnish<br>Polish<br>Italian<br>Portuguese<br>Swedish<br>Danish<br>Czech<br>Arabic<br>Japanese<br>Korean<br>Greek<br>Use the left and right arrow keys<br>in the Language option to select<br>the preferred language. |

| Lock Down                 | On/ <u>Off</u> | Use the left and right arrow keys<br>to turn on/off the lock down<br>function.<br>You can set the password when<br>[On] is selected.                                                              |
|---------------------------|----------------|----------------------------------------------------------------------------------------------------|
| Auto Erase                | On/ <u>Off</u> | Use the left and right arrow keys<br>to turn on/off the auto erase<br>function.<br>When [On] is selected, the stored<br>images will automatically be<br>deleted when the system is turned<br>off. |
| Preset Load               | Yes/ <u>No</u> | Read the value of the current<br>image mode.<br>Use the left and right arrow keys<br>to select, and then confirm by<br>pressing [ENTER].                                                          |
| Preset Save               | Yes/ <u>No</u> | Store the value of the current<br>image mode.<br>Use the left and right arrow keys<br>to select, and then confirm by<br>pressing [ENTER].                                                         |
| Splash Screen<br>Settings | <u>Enter</u>   | Open Splash Screen Setting<br>window                                                                                                    |
| Factory Reset             | Yes/ <u>No</u> | Use the left and right arrow keys<br>to select, and then confirm by<br>pressing [ENTER] to restore the<br>factory defaults.                                                                       |
| Firmware<br>Version       | NA             | Display FW version                                                                                                    |

#### 6.2.3 Mask mode setting menu

| 2 <sup>nd</sup> Level<br>Major<br>Items | 3rd Level<br>Minor Items | 4 <sup>th</sup> Level<br>Adjustment Values | Function Descriptions                                                          |
|-----------------------------------------|--------------------------|--------------------------------------------|--------------------------------------------------------------------------------|
|                                         | Live                     | <u>Enter</u>                               | Press [ENTER] to return to live<br>image.                                      |
|                                         | Transparency             | 0~ <b>2</b> ~3                             | Use the left and right arrow keys to adjust the transparency of the mask.      |
| MASK<br>Mode                            | Step                     | Large/ <u>Medium</u> /Small                | Use the left and right arrow keys to select the step of the mask.              |
| Mode                                    | V Size                   | 0~ <u>A</u> ∼Max                           | Use the left and right arrow keys to select the vertical height of the mask.   |
|                                         | H Size                   | 0∼ <u>A</u> ~Max                           | Use the left and right arrow keys to select the horizontal length of the mask. |

| Exit | Enter | Press [ENTER] to confirm your selection and exit the mask mode setting menu. |
|------|-------|------------------------------------------------------------------------------|
|------|-------|------------------------------------------------------------------------------|

#### 6.2.4 Spotlight mode setting menu

| 2 <sup>nd</sup> Level<br>Major<br>Items | 3rd Level<br>Minor Items | 4 <sup>th</sup> Level<br>Adjustment Values | Function Descriptions                                                                                   |
|-----------------------------------------|--------------------------|--------------------------------------------|----------------------------------------------------------------------------------------------------|
|                                         | Live                     | <u>Enter</u>                               | Press [ENTER] to return to live image.                                                                  |
|                                         | Shape                    | Ellipse/Rectangle                          | Use the left and right arrow keys to select the shape of the spotlight zone.                            |
|                                         | Transparency             | 0~ <u>2</u> ~3                             | Use the left and right arrow keys<br>to adjust the transparency of the<br>border in the spotlight mode. |
| Spotlight<br>Mode                       | Step                     | Large/ <u>Medium</u> /Small                | Use the left and right arrow keys to select the step of the spotlight zone.                             |
| Mode                                    | V Size                   | 0∼ <b>≜</b> ∼Max                           | Use the left and right arrow keys<br>to adjust the height of the<br>spotlight zone.                     |
|                                         | H Size                   | 0∼ <b>≜</b> ∼Max                           | Use the left and right arrow keys to adjust the width of the spotlight zone.                            |
|                                         | Exit                     | Enter                                      | Press [ENTER] to confirm your selection and exit the spotlight mode setting menu.                       |

#### 6.2.5 Splash Screen Setting

| 2 <sup>nd</sup> Level<br>Major<br>Items | 3rd Level Minor<br>Items   | 4 <sup>th</sup> Level<br>Adjustment<br>Values | Function Descriptions                                                          |  |
|-----------------------------------------|----------------------------|-----------------------------------------------|--------------------------------------------------------------------------------|--|
|                                         | Power On Image<br>Setting  | Default/Customer                              | Select to use [Default/ Customer] power on image                               |  |
| Calaah                                  | Power On Logo<br>Show Time | 4 ~ 30 sec                                    | Set up power on logo show time                                                 |  |
| Splash<br>Screen<br>Setting             | Power On Image<br>Select   | <u>Enter</u>                                  | Select power on image. Only<br>pictures in JPEG format are<br>supported        |  |
|                                         | Exit                       | <u>Enter</u>                                  | Press [ENTER] to confirm your selection and exit splash screen setting window. |  |

#### 6.2.6 Annotation Tools

After the mouse is connected, right click or left click and hold the mouse to start the tools.

<Note> When the setting menu is activated, the tools cannot be used.

| Icon     | Description                              |
|----------|------------------------------------------|
| <b>/</b> | Custom tool 1                            |
| 8        | Custom tool 2                            |
|          | Eraser                                   |
| î        | Clear all                                |
| ✿        | Open setting menu of the annotation tool |
| ×        | Exit the annotation tool                 |

#### 6.2.7 Setting menu of the annotation tool

| 2 <sup>nd</sup> Level<br>Major<br>Items | 3rd Level Minor<br>Items | 4 <sup>th</sup> Level<br>Adjustment<br>Values                | Function Descriptions     |
|-----------------------------------------|--------------------------|--------------------------------------------------------------|---------------------------|
|                                         | Tools Select             | Pen/Line/ Ellipse<br>/ Rectangle                             | Select an annotation tool |
|                                         | Color Select             | Red/Blue/Black/<br>Green/Pink/Whit<br>e/Cyan/Yellow          | Select the pen color      |
|                                         | Line Width               | 1~ <u>3</u> ~10                                              | Select the line width     |
|                                         | Tools Select             | Pen/Line/ Ellipse<br>/ Rectangle                             | Select an annotation tool |
| <b>\$</b> 2                             | Color Select             | Red/ <u>Blue</u> /Black/<br>Green/Pink/Whit<br>e/Cyan/Yellow | Select the pen color      |
|                                         | Line Width               | 1~ <u>3</u> ~10                                              | Select the line width     |
|                                         | Line Width               | 1~ <u>3</u> ~10                                              | Select the line width     |

## **Chapter 7 Descriptions of Major Functions**

#### 7.1 I would like to automatically adjust the image to have the best brightness and focusing performance Use the remote control or control panel:

1. Press [AUTO TUNE] for the best brightness and focusing performance.

#### 7.2 I would like to switch image sources

Live image is the default image source of VGA OUT (1) and HDMI OUT.

Press [SOURCE] ( on the remote control or control panel to have

DVP510 switch among the following images sources:

- 1. Live images (default).
- 2. VGA IN /HDMI IN

#### 7.3 I would like to set the image source of VGA OUT2

The default of image source is based on VGA OUT (1). Press [SOURCE 2]

on the **control panel** to have DVP510 switch among the following images sources:

- 1. VGA OUT(1).
- 2. VGA IN.

# 7.4 I would like to switch the image mode Use the remote control or control panel:

- 1 Press [MENU] to activate the setting menu.
- 2 Press  $[\blacktriangle], [\blacktriangledown], [\blacktriangleright], or [\triangleleft]$  to select [Image Mode].
- 3 Press [▶] or [◀] to the [Normal/Film/Slide/Microscope].
- 4 Press [MENU] to exit.

# 7.5 I would like to make text clearer and photos more colorful

#### 7.5.1 Photo/Text mode descriptions

- The default [Photo/Text] mode is in Photo (**Photo mode**). To change this setting, please use the **remote control** or the **control panel** to activate the options of the setting menu.
- [Photo] (default): for viewing photos or text with photos, making photos more colorful.
- [Text]: for viewing text files, making the text clearer.

• [Gray]: for viewing black & white photos which will make the grayscale differentiation distinct.

#### 7.5.2 Set up Photo/Text mode

To change the settings, please use the **remote control** or the **control panel**:

- 1. Press [MENU] to activate the setting menu.
- Press [▲], [▼], [▶], or [◀] to select [Photo/Text]. (Please refer to <u>7.5.1 Photo/Text mode descriptions</u> to make the best choice.)
- 3. Press [ENTER] to activate.
- 4. Press [▶] or [◀] to select the [Photo/Text/Gray].
- 5. Press [MENU] to exit.

#### 7.6 I would like to zoom in/out images

- 1. Press [ZOOM+] on the **remote control** or **control panel** to zoom in images.
- 2. Press [ZOOM-] on the **remote control** or **control panel** to zoom out images.

#### 7.7 I would like to use the manual focus Use the remote control or control panel:

- 1. Press [MENU] to activate the setting menu.
- 2. Press  $[\blacktriangle], [\blacktriangledown], [\blacktriangleright], or [\triangleleft]$  to select [Manual Focus].
- 3. Press [MENU] to exit.

#### 7.8 I would like to adjust the brightness

#### If you use the remote control or the control panel:

- 1. Press [BRT +] to make it brighter.
- 2. Press [BRT -] to make it darker.

#### 7.9 I would like to turn on/off the lamp

The default of the lamp is **Arm lamp.** When using the **remote control** or **control panel**:

1. Press [LAMP] to switch On/Off. (in the sequence of arm lamp/backlight/OFF)

#### 7.101 would like to freeze images

1. Press [FREEZE] on the remote control or control panel to freeze the

current image on the screen. Press again to defreeze.

#### 7.111 would like to rotate the image

#### **Remote control:**

1. Press [ROTATE] key to rotate the screen. (The sequence of switching is:  $0^{\circ}/180^{\circ}/Flip/Mirror$ )

#### Control panel:

- 1. Press [MENU] to activate the setting menu.
- 2. Press [▲], [▼], [▶], or [◀] to select [Rotate].
- 3. Press [ENTER] to activate.
- Press [▶] or [◀] to switch the rotation method. (The sequence of switching is: 0°/180°/Flip/Mirror)
- 5. Press [MENU] to exit.

#### 7.121 would like to capture images

#### 7.12.1 Capture and save images

- 1. Press [CAPTURE/DEL] on the **remote control** or **control panel** to capture and save images.
- You cannot capture images when the capture mode is set to [Disable]. If it is set to [Continuous], you can capture images continuously. Press [CAPTURE/DEL] to start capturing continuously, or press [CAPTURE/DEL] again to exit.
- To change the quality of captured images, please refer to <u>7.12.2 Setting the quality of captured images</u>.
- To change the settings of captured images, please refer to <u>7.12.3 Setting continuous capture</u>.

#### 7.12.2 Setting the quality of captured images

- 1. Press [MENU] on the **remote control** or **control panel** to activate the setting menu.
- 2. Press [▲], [▼], [▶], or [◀] to select [Setting].
- 3. Press [ENTER] to activate.
- 4. Press [▶] or [◀] to the [Capture] menu.
- 5. Press [▼] to find [Image Quality].
- 6. Press [▶] or [◀] to select among [High/Medium/Low].
- 7. Press [MENU] to exit.

#### 7.12.3 Setting continuous capture

1. Press [MENU] on the **remote control** or **control panel** to activate the setting menu.

- 2. Press [▲], [▼], [▶], or [◀] to select [Setting].
- 3. Press [ENTER] to activate.
- 4. Press [▶] or [◄] to the [Capture] menu.
- 5. Press [▼]] to the [Capture Mode].
- 6. Press [▶] or [◀] to select [Time Lapse].
- 7. Press [▼] to find [Capture Time]; Press [▶], or [◀] to set capture time.
- 8. Press [▼] to find [Capture Interval]; Press [▶], or [◀] to set interval time.
- 9. Press [MENU] to exit.

#### 7.131 would like to record images

<Note> Connect USB disk to DVP510 to start recording images.

- 7.13.1 Recording motion images <Remark> You may not be able to capture or record images when [Capture Image] mode is set to [Disable]. Use the remote control or control panel:
  - 1. Press [RECORD] on the **remote control** to start recording images.
  - 2. Record sounds with the built-in microphone of the control panel.
  - 3. Press [RECORD] again to stop recording.

#### 7.13.2 Setting the quality of captured images

- 1. Press [MENU] on the **remote control** or **control panel** to activate the setting menu.
- 2. Press [▲], [▼], [▶], or [◀] to select [Setting].
- 3. Press [ENTER] to activate.
- 4. Press [▶] or [◀] to the [Capture] menu.
- 5. Press [▼] to find [Image Quality].
- 6. Press [▶] or [◀] to select among [High/Medium/Low].
- 7. Press [MENU] to exit.

#### 7.13.3 Recording setup

- 1. Press [MENU] on the **remote control** or **control panel** to activate the setting menu.
- 2. Press [▲], [▼], [▶], or [◀] to select [Setting].
- 3. Press [ENTER] to activate.
- 4. Press [▶] or [◀] to the [Capture] menu.
- 5. Press [▼] ] to the [Capture Mode].
- 6. Press [▶] or [◀] to select [Record].
- 7. Press [MENU] to exit.

<Remark> When the [Capture Image] mode is set to [Record], the function of [Capture] on the control panel is changed to image recording.

#### 7.13.4 Adjust the volume of microphone

- 1. Press [MENU] on the **remote control** or **control panel** to activate the setting menu.
- 2. Press [▲], [▼], [▶], or [◀] to select [Setting].
- 3. Press [ENTER] to activate.
- 4. Press [▶] or [◀] to the [Control] menu.
- 5. Press [▼] to the [MIC Vol.].
- 6. Press [▶] or [◀] to adjust the volume.
- 7. Press [MENU] to exit.

#### 7.13.5 Playing images

• For playing videos, please refer to <u>7.14 I would like to view</u> captured/recorded images.

#### 7.14I would like to view captured/recorded images

- 1. Press [PLAYBACK] on the **remote control** or **control panel** to display thumbnails of all stored files.
- 2. Press  $[\blacktriangle], [\blacktriangledown], [\blacktriangleright], or [\blacktriangleleft]$  to select the thumbnail you want to play.
- 3. Press [ENTER] to play.
- 4. When the video is played, press [FREEZE] to pause/play the video or press [ENTER] to stop playing.
- 5. Press [▶] or [◀] to select the next or previous audio/video file.
- 6. Press  $[\blacktriangle]$  or  $[\blacktriangledown]$  to adjust the volume of the video.
- 7. Press [MENU] to exit.

## <Note> An external speaker must be connected to AUDIO OUT to play sound when you use VGA OUT.

## 7.15I would like to delete the captured/recorded images

#### Use the remote control or control panel:

- 1. Press [PLAYBACK] to show the thumbnails of all stored files.
- 2. Press  $[\blacktriangle], [\lor], [\triangleright], or [\triangleleft]$  to select the file you want to delete.
- 3. Press [CAPTURE/DEL] to display a [Delete File] window.
- 4. Press [▶] or [◀] to select [Yes].
- 5. Press [ENTER] to delete the selected file.
- 6. Press [MENU] to exit.

#### 7.16I would like to adjust the output volume

<Note> Volume control is intended to control the external audio output equipment only.

Adjust the volume of the video.

1. In PLAYBACK mode, Press [▲] or [▼] to adjust the volume of the video.

# 7.171 would like to automatically delete the stored images whenever it is turned off (Auto Erase)

#### Use the remote control or control panel:

- 1. Press [MENU] to activate the setting menu.
- 2. Press [▲], [▼], [▶], or [◀] to select [Setting].
- 3. Press [ENTER] to activate.
- 4. Press [▶] or [◀] to the [Advanced] menu.
- 5. Press [▲] or [▼] to [Auto Erase].
- 6. Press [▶] or [◀] to select [On].
- 7. Press [MENU] to exit.

#### 7.18I would like to enlarge a part of the image (PAN)

#### Use remote control:

- 1. Press [PAN] to activate the partial enlarged mode.
- Press [▲], [▼], [▶], or [◀] to move and view the partial enlarged images.
- 3. Press [MENU] to exit the partial enlarged mode.

#### Use control panel:

- 1. Press [MENU] to activate the setting menu.
- 2. Press [▲], [▼], [▶], or [◀] to select [PAN].
- 3. Press [ENTER] to execute.
- Press [▲], [▼], [◀], or [▶] to move and view the partial enlarged images.
- 5. Press [MENU] to exit the partial enlarged mode.

#### 7.19I would like to use the MASK and Spotlight function

# 7.19.1 I would like to use the mask or spotlight mode Use remote control:

- Press [MASK] key to enter the Mask/Spotlight mode menu. Press
   [◄] or [▶] to select mode.
- 2. Press [ENTER] to enter the mask or spotlight mode.
- 3. Press  $[\blacktriangle], [\blacktriangledown], [\triangleleft], or [\blacktriangleright]$  to move the zone position.

4. Press [MASK] again to return to live image.

#### Use control panel:

- 1. Press [MENU] to activate the setting menu.
- Press [▶] or [◄] to select [Mask]. Press [ENTER] to activate mask mode or select [Spotlight] and press [ENTER] to activate spotlight mode.
- 3. Press  $[\blacktriangle], [\blacktriangledown], [\triangleleft], or [\blacktriangleright]$  to move the zone position.
- 4. Press [MENU] to activate the image OSD menu.
- 5. Press [▲] or [▼] to select [Live Image].
- 6. Press [ENTER] to return to live image.

#### 7.19.2 I would like to set the size of mask

- In Mask mode, use the remote control or control panel:
- 1. Press [MENU] to activate the image OSD menu.
- Press [▲] or [▼] to select the item to be modified [Transparency/Step/ V Size/H Size]. (For details, please refer to 6.2 Setting Menu.)
- 3. Press [◀] or [▶] to perform the modification.
- 4. Press [MENU] to exit the image OSD menu and return to the mask mode.

#### 7.19.3 I would like to set spotlight function

In Spotlight mode, use the **remote control or control panel:** 

- 1. Press [MENU] to activate the image OSD menu.
- Press [▲] or [▼] to select the item to be modified [Shape/Transparency/ Step/V Size/H Size]. (For details, please refer to <u>6.2 Setting Menu</u>.)
- 3. Press [◀] or [▶] to perform the modification.
- 4. Press [MENU] to exit the image OSD menu and return to spotlight mode.

#### 7.201 would like to play the slides (Slide Show)

#### 7.20.1 Setting delay time

- 1. Press [MENU] on the **remote control** or **control panel** to activate the setting menu.
- 2. Press [▲], [▼], [▶], or [◀] to select [Setting].
- 3. Press [ENTER] to activate.
- 4. Press [▶] or [◀] to the [Storage] menu.
- 5. Press [▼] to find [Delay].
- 6. Press [▶] or [◀] to select the delay time between [0.5 sec/1 sec/

3 sec/5 sec/10 sec/Manual].

7. Press [MENU] to exit.

#### 7.20.2 Playing/Pausing/Stopping the slide show <Note> Upper limit: The maximum size of single photo is 7 MB. If you use the remote control or the control panel

- 1. Press [MENU] to activate the setting menu.
- 2. Press  $[\blacktriangle]$ ,  $[\blacktriangledown]$ ,  $[\blacktriangleright]$ , or  $[\triangleleft]$  to select [Slide Show].
- 3. Press [ENTER] to play.
- 4. Press [ENTER] again to pause/play.
- 5. Press [MENU] to exit.

# 7.211 would like to compare images (compare live images with stored image files (PIP))

This function will compare and contrast a live image with a stored image.

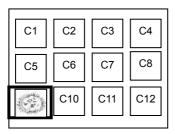

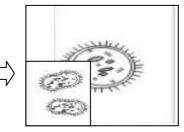

Live image Stored image

#### Remote control:

- 1. Press [Playback] to activate the Playback image thumbnails.
- 2. Press  $[\blacktriangle], [\lor], [\triangleleft], or [\blacktriangleright]$  to select the file to be compared.
- 3. Press [PIP] to execute image comparison.
- 4. Press  $[\blacktriangle], [\blacktriangledown], [\triangleleft], or [\blacktriangleright]$  to move the live image.
- 5. Repeat Steps 1 3 to change other image files.
- 6. Press [MENU] to exit.

#### Control panel:

- 1. Press [MENU] to activate the setting menu.
- 2. Press [▲], [▼], [▶], or [◀] to select [PIP].
- 3. Press [ENTER] to activate image comparison.
- 4. Press  $[\blacktriangle], [\blacktriangledown], [\blacktriangleleft], or [\blacktriangleright]$  to move the live image.
- 5. Press [MENU] to exit.

# 7.221 would like to reduce the image noise (Projector Type)

- 1. This function enables Document Camera to automatically clear image noise. The noise is especially obvious when Document Camera is connected to a DLP projector. You can set the DLP projector to improve the image quality.
- 2. If there is special noise when VGA OUT is connected, please set DLP option to improve the image quality.

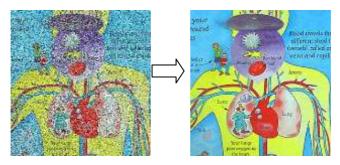

- 2.1. Press [MENU] on the **remote control** or **control panel** to activate the setting menu.
- 2.2. Press [▲], [▼], [▶], or [◀] to select [Setting].
- 2.3. Press [ENTER] to activate.
- 2.4. Press [▶] or [◀] to select [Control].
- 2.5. Press [▼] to [Projector Type].
- 2.6. Press [▶] or [◀] to select [LCD/DLP].
- 2.7. Press [MENU] to exit.

#### 7.231 would like to lock/unlock keys

Press and hold [**ENTER + LAMP**] on the control panel for 2 seconds to lock keys. To unlock keys, repeat the above procedure.

<Remark> This function applies to the keys of the control panel only. The remote control can still be used. If you use the remote control to turn off the power, the keys will be unlocked automatically after reboot.

#### 7.241 would like to change the power on image

<Note> The power on image file must be less than 5 MB and in JPEG format.

<Note> To save the file, please follow the instruction below:

File path: \DCIM\100MEDIA, for example: J: \DCIM\100MEDIA File name: four English letters+ four numbers, for example: LUMN0001.JPG

- 1. Press [MENU] on the **remote control** or **control panel** to activate the setting menu.
- 2. Press [▲], [▼], [▶], or [◀] to select [Setting].
- 3. Press [ENTER] to activate.
- 4. Press [▶] or [◀] to select [Advanced] menu.
- 5. Press [▼] to select [Power On Image Setting].
- 6. Press [ENTER] to activate.
- 7. Press [▲] or [▼] to select [Power On Image Setting] and press [▶] or [◀] to select [Default/Customer].
- Press [▲] or [▼] to select [Power On Logo Show time] and press [▶] or [◀] to set up the time.
- 9. Skip to Step 11 if you select [Default] in Step 7.
- 10.Press [▲] or [▼] to [Power On Image Select] and press [ENTER] to read selected file.
- 11. Press [▼] to [Exit] and press [ENTER] to exit.

#### 7.25I would like to use a USB disk

- Insert the USB disk and a [Copy To USB Disk] dialog box will appear, and you are asked whether to copy files from DVP510 to the USB disk.
   Press [b] or [d] on the remete control or control panel to select
  - Press [▶] or [◀] on the remote control or control panel to select.

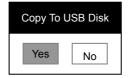

# 7.261 would like to resume the factory default setting (Factory Reset)

#### 7.26.1 Using OSD menu

- 1. Press [MENU] on the **remote control** or **control panel** to activate the setting menu.
- 2. Press [▲], [▼], [▶], or [◀] to select [Setting].
- 3. Press [ENTER] to activate.
- 4. Press [▶] or [◀] to select [Advanced] menu.
- 5. Press [▼] to select [Factory Reset].
- 6. Press [▶] or [◀] to select [Yes].

7. Press [ENTER] to execute.

#### 7.26.2 Use Compound Key

 Use the control panel, and press [ENTER] + [MENU] simultaneously to restore the initial value.
 <Note> Before using the compound keys, please remove all VGA-IN devices.

#### 7.27 Computer-related functions

Ensure that the USB cable is connected and the drivers are installed before

using the computer-related functions. Refer to Chapter 4 Installation and

Connections in this user manual

#### 7.27.1 I would like to insert a photo in MS-Paint

1. Click [File/From Scanner or Camera] in MS-Paint as shown in the bottom left figure.

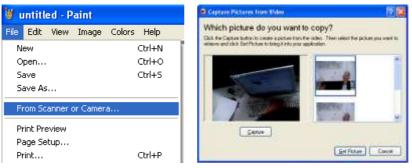

- 2. Click [Capture] to get the live images, as shown in the top right figure.
- 3. Click the image as shown in the right side of the top right figure.
- Click [Get Picture]. It will capture the photo of live image.
   <Remark> Support Windows XP Operation System only.

#### 7.27.2 I would like to insert photos in Photoshop

1. Click [File/Read-in/WIA-USB Video Device] in Photoshop

| Die Lite Image Later                                                                                             |                                                                            | HE + JHC +<br>No. 30 Time Wratew risks |
|----------------------------------------------------------------------------------------------------|----------------------------------------------------------------------------|----------------------------------------|
| Han-<br>Gares -<br>Economic In Heldge -<br>Ogen Astrone Object -<br>Ogen Factore                                 | Citi-N<br>Citi-O<br>Alt-Citi-O<br>Alt-Shift-O<br>Alt-Shift-Ott-O           | P+1 111                                |
| Share My Seven<br>Device Central                                                                                 |                                                                            |                                        |
| Open<br>Class All<br>Open and Ca To Bridge<br>Sear<br>Sear Age.<br>Chart Res.<br>Sear For Web & Devens<br>Facure | CH-W<br>M-CH-W<br>SH-CH-W<br>OH-S<br>SH-CH-S<br>SH-CH-S<br>M-SH-CH-S<br>RJ |                                        |
| Place                                                                                                    |                                                                            |                                        |
| Egen<br>Autoreals                                                                                                |                                                                            | Notes                                  |
| Scepts<br>Dis betw                                                                                               | -                                                                          |                                        |

2. Click [Capture], and click the image as shown in the right side of the figure below. Then click [Get Picture].

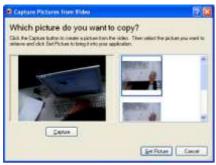

### **Chapter 8 Connecting to Microscope**

- 1 Mount the microscope adapter accessories onto the microscope <Note> Please choose an appropriate microscope adapter. Microscope adapter accessories are applicable to eyepieces of Ø28 mm, Ø31 mm, Ø33 mm, and Ø34 mm.
- 2 The lens of DVP510 connects with the microscope adapter

For eyepieces of Ø33 mm or Ø34 mm, only fit one microscope adapter (with the greatest diameter).

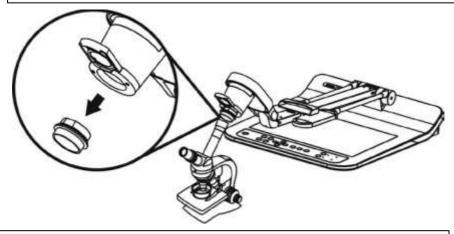

For eyepieces of Ø28 mm or Ø31 mm, fit one microscope adapter with the greatest diameter along with another appropriate one.

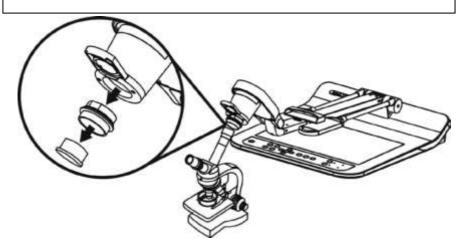

#### 3 Select the [Microscope] mode

- 3.1. If you use the remote control or the control panel
  - 3.1.1. Press [MENU] to enter the setting menu.
  - 3.1.2. Press  $[\blacktriangle]$ ,  $[\lor]$ ,  $[\triangleright]$ , or  $[\triangleleft]$  to select [Image Mode].
  - 3.1.3. Press [▶] or [◀] to the [Microscope].
  - 3.1.4. Press [MENU] to exit.
- 4 If the image is not clear
  - 4.1. Please adjust the focus of microscope
  - 4.2. Press [AUTO TUNE] button on the **control panel** to activate the auto focus
- 5 Digital zoom
  - 5.1. If you use the **remote control or** the **control panel** 
    - 5.1.1. Press [MENU] to enter the setting menu.
    - 5.1.2. Press  $[\blacktriangleright]$  or  $[\triangleleft]$  to the [Control].
    - 5.1.3. Press [▼] to select [Digital Zoom].
    - 5.1.4. Press [▶] or [◀] to the [On].
    - 5.1.5. Press [ZOOM +] / [ZOOM ].

#### <Note> Please reset to normal mode after using the microscope,

#### otherwise, you are unable to use zoom in/out function.

- 1. Press [MENU] on the **remote control or control panel** to enter the setting menu.
- 2. Press  $[\blacktriangle]$ ,  $[\blacktriangledown]$ ,  $[\blacktriangleright]$ , or  $[\blacktriangleleft]$  to select [Image Mode].
- 3. Press [▶] or [◀] to the [Normal].
- 4. Press [MENU] to exit.

### **Chapter 9 Packing the Machine**

- 1. Put the remote control back to the holder.
- 2. Fold back the camera head to align with the arm.
- 3. Turn the two lamp arms and the arm of camera head down and adjust them to be parallel with the platform.
- 4. Put the lens cap on the camera head.
- 5. Finally, fold the machine as in the following figure.

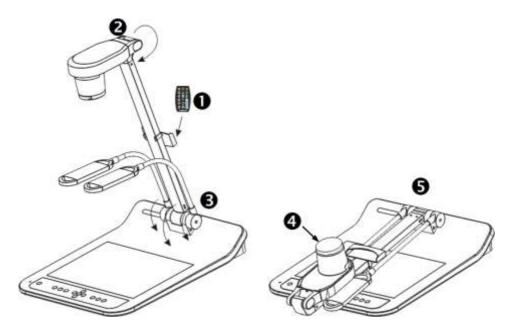

<Note> You should unplug and reconnect the power cord, and then restart the DVP510 for all DIP switch settings to take effect.

#### 10.1 Connecting to a projector or monitor

#### 10.1.1 XGA 60 Hz output (default values) XGA 50 Hz output

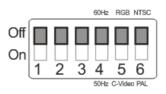

#### 10.1.2 SXGA 60Hz output

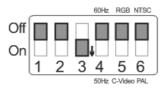

#### 10.1.3 WXGA 60Hz output

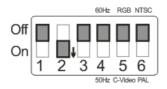

#### 10.1.4 1080P 60Hz output

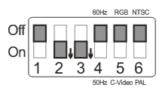

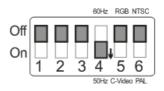

#### SXGA 50Hz output

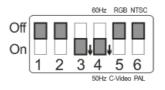

#### WXGA 50Hz output

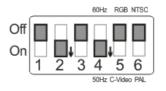

#### 1080P 50Hz output

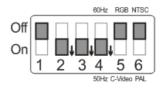

#### 10.2 Connecting to a TV/DVD

#### 10.2.1 NTSC: USA, Taiwan, Panama, Philippines, Canada, Chile, Japan, Korea, and Mexico.

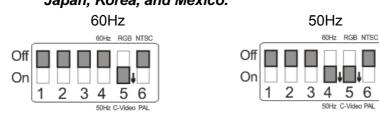

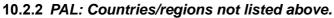

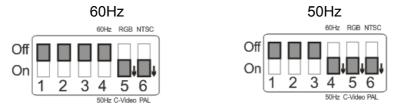

<Remark> VGA is not supported once C-VIDEO is enabled.

This chapter describes problems you may encounter while using DVP510. If you have questions, please refer to related chapters and follow all the suggested solutions. If the problem still occurred, please contact our distributors or service center.

| No. | Problems        | Solutions                                                                      |  |  |  |  |  |
|-----|-----------------|--------------------------------------------------------------------------------|--|--|--|--|--|
| 1   | Boot without    | Make sure you have plugged in the power cord.                                  |  |  |  |  |  |
|     | power signal    |                                                                                |  |  |  |  |  |
| 2   | No image        | 1. Check the power.                                                            |  |  |  |  |  |
|     | output from the | 2. Check all cable connections. Refer to Chapter 4                             |  |  |  |  |  |
|     | DVP510          | Installation and Connections in this manual.                                   |  |  |  |  |  |
|     |                 | 3. Check the [Source], refer to 7.2 I would like to                            |  |  |  |  |  |
|     |                 | switch image sources of Chapter 7 Descriptions                                 |  |  |  |  |  |
|     |                 | of Major Functions.                                                            |  |  |  |  |  |
|     |                 | 4. Check the settings for the source of the projector.                         |  |  |  |  |  |
|     |                 | Please refer to the user manual of the projector.                              |  |  |  |  |  |
|     |                 | 5. Check if DIP switch is properly set. Please refer to                        |  |  |  |  |  |
|     |                 | Chapter 10 DIP Switch Setting for related settings.                            |  |  |  |  |  |
| 3   | Unable to focus | Probably the document is too close. Press [ZOOM -] on                          |  |  |  |  |  |
|     |                 | the remote control or control panel. Or pull away the                          |  |  |  |  |  |
|     |                 | distance between document and lens, then press                                 |  |  |  |  |  |
|     | <b>_</b>        | [AUTO TUNE] to activate auto focus.                                            |  |  |  |  |  |
| 4   | The image is    | Check the Auto Image setting of your projector. Please                         |  |  |  |  |  |
|     | incomplete      | refer to the user manual of the projector or check for the DIP switch setting. |  |  |  |  |  |
| 5   | Dukane          | Dir switch setting.<br>Dukanes Document Camera, B-Works2 and                   |  |  |  |  |  |
| 5   | Document        | other applications cannot be used simultaneously. Only                         |  |  |  |  |  |
|     | Camera,         | one application can be executed at a time. Please close                        |  |  |  |  |  |
|     | B-Works2 and    | the currently running applications and then execute the                        |  |  |  |  |  |
|     | other           | application to be used.                                                        |  |  |  |  |  |
|     | applications    | application to be used.                                                        |  |  |  |  |  |
|     | cannot be used  |                                                                                |  |  |  |  |  |
|     | simultaneously  |                                                                                |  |  |  |  |  |
| 6   | When DVP510 is  | Please make sure the arm lamp is set to [Off]. For the                         |  |  |  |  |  |
|     | turned on, the  | switch-on or -off of arm lamp, please refer to 7.9 I would                     |  |  |  |  |  |
|     | auxiliary       | like to turn on/off the lamp of Chapter 7                                      |  |  |  |  |  |
|     | floodlight do   | Descriptions of Major Functions.                                               |  |  |  |  |  |
|     | not light       |                                                                                |  |  |  |  |  |
| 7   | DVP510 fails to | 1. Check to see if the stored data have reached the                            |  |  |  |  |  |
|     | store images or | maximum size of the USB disk (priority) or internal                            |  |  |  |  |  |
|     | react           | memory.                                                                        |  |  |  |  |  |
|     |                 | 2. Please make sure if the capture function is set to                          |  |  |  |  |  |
|     |                 | continuous mode or the time for capture is set to be                           |  |  |  |  |  |

|    |                                                                                                  | long. For the related setting, please refer to 7.12 I<br>would like to capture images of Chapter 7<br>Descriptions of Major Functions.                                                                                                    |  |
|----|--------------------------------------------------------------------------------------------------|----------------------------------------------------------------------------------------------------|--|
| 8  | The images<br>outputted from<br>DVP510 are too<br>bright, dark or<br>vague.                      | Press [AUTO TUNE] button to automatically adjust the image to have the best brightness and focusing performance.                                                                                                    |  |
| 9  | Unable to record<br>images                                                                       | <ol> <li>Check to see if the stored data have reached the<br/>maximum size of the USB disk.</li> <li>The recording function is not supported in the<br/>internal memory. Please make sure that USB disk is<br/>inserted for image recording.</li> </ol>                                                                                                    |  |
| 10 | The operating<br>steps in the<br>manual are not<br>applicable to the<br>machine                  | <ul> <li>The operating steps in the manual may be not applicable to the machine due to improvement in functions. Check to see if the Firmware version of your machine is up-to-date.</li> <li>Please go to Dukanes official website to check whether the latest version is available for update. www.dukaneav.com</li> <li>The steps to check the FW version are as below:</li> <li>2.1 Press [MENU] on the remote control or control panel to activate the setting menu.</li> <li>2.2 Press [▲], [♥], [▶], or [◄] to select [Setting].</li> <li>2.3 Press [ENTER] to activate.</li> <li>2.4 Press [▶] or [◄] to select [Advanced] menu.</li> <li>2.5 View [Firmware Version].</li> <li>If you are not sure whether it is the latest version, please consult your distributor for advice.</li> <li>http://www.dukaneav.com</li> </ul> |  |
| 11 | How to unlock<br>the locked<br>device                                                            | <ol> <li>Press [MENU] on the remote control or control panel to activate the setting menu.</li> <li>Press [▲], [▼], [▶], or [◀] to select [Setting].</li> <li>Press [►] or [◀] to activate.</li> <li>Press [▶] or [◀] to select [Advanced] menu.</li> <li>Press [▼] to [Lock Down].</li> <li>Press [▶] or [◀] to select [Off] and cancel the password setting function.</li> </ol>                                                                                                    |  |
| 12 | After using the<br>USB cable to<br>connect to a<br>computer,<br>modify VGA OUT<br>(1) to VGA IN. | After using the USB cable to connect to a computer,<br>only Live Image output is available.                                                                                                    |  |

|    | VGA IN/HDMI IN<br>image output is<br>not available<br>through USB |                                                                                                    |
|----|-------------------------------------------------------------------|----------------------------------------------------------------------------------------------------|
| 13 | The output<br>image is not<br>clear with water<br>ripples         | Please refer to the <u>Appendix 1</u> in the manual to confirm<br>the applicable voltage frequency, and reset it according<br>to the instruction in <u>Chapter 10 DIP Switch Setting</u> .                                                                                                    |
| 14 | The data in the<br>USB flash drive<br>cannot be read.             | <ol> <li>The USB flash drive with the capacity of 4 G and<br/>above is recommended (up to 32 G supported)</li> <li>Please make sure the file was saved at the specified<br/>path: \DCIM\100MEDIA. (E.g.: J: \DCIM\100MEDIA)</li> <li>Please make sure the file is named appropriately,<br/>e.g. four English letters + four numbers. (E.g.:<br/>LUMN0001.JPG)</li> </ol> |

Power frequency for each country in the world

| Region or Country   | y.        | Region or Country | ъ.        | Region or Country | Ŷ         |
|---------------------|-----------|-------------------|-----------|-------------------|-----------|
| English             | Frequency | English           | Frequency | English           | Frequency |
| Afghanistan         | 50        | China             | 50        | Guam              | 60        |
| Algeria             | 50        | Colombia          | 60        | Grenada           | 50        |
| Angola              | 50        | Congo             | 50        |                   | 60        |
| Antiqua             | 50        | Costa Rica        | 60        |                   | 50        |
| Argentina           | 50        | Cuba              | 60        | Gayana            | 50        |
| Australia           | 50        | Cyprus            | 50        | Haiti             | 60        |
| Austria             | 50        | Czechoslov-akia   |           | Hawaii            | 60        |
| Azores              | 50        | Dahomey           |           | Honduras          | 60        |
| Bahamas             | 60        | Den mark          |           | Hong Kong         | 50        |
| Bahrain             | 60        | Dominican         |           | Hungary           | 50        |
| Bangladesh          | 50        | Dubai             | 50        | Ice land          | 50        |
| Babados             | 50        | Ecuador           | 60        | India             | 50        |
| Belgium             | 50        | Egypt             | 50        | Indonesin         | 50        |
| Bermuda             | 60        | El Salvador       | 60        | Iran              | 50        |
| Bolivia             | 50        | Equatorial Guinea | 50        | Iraq              | 50        |
| Botswana            | 50        | Ethiopia          | 50        | Ireland           | 50        |
| Brazil              | 50<br>60  | Faeroe Island     | 50        | Isle of Man       | 50        |
| Bulgaria            | 50        | Fiji              | 50        | Israel            | 50        |
| Burma               | 50        | Finland           |           | Italy             | 50        |
| Burundi             | 50        | France            |           | Ivory Coast       | 50        |
| Cambodia            | 50        | French Guiana     | 50        | Jamaica           | 50        |
| Cameroon            | 50        | Gabon             | 50        |                   | 50<br>60  |
| Canada              | 60        | Gambia            | 50        | Jordan            | 50        |
| Canarylslan-d       | 50        | Germany           | 50        | Kenya             | 50        |
| Central Africa Rep. | 50        | Ghana             | 50        | Korea             | 60        |
| Ceylon              | 50        | Gibraltar         | 50        | Kuwait            | 50        |
| Chad                | 50        | Great Britain     | 50        | Lebanon           | 50        |
| Channel Island      | 50        | Greece            |           | Lesotho           | 50        |
| Chile               | 50        | Greenland         |           | Liberia           | 60        |
| Libya               | 50        | Oman              |           | Syria             | 50        |
| Luxembourg          | 50        | Pakistan          | 50        | Tahiti            | 60        |
| Macao               | 50        | Panama            |           | R.O.C. Taiwan     | 60        |
| Madeiral            | 50        | Paraguay          | 50        |                   | 50        |
| Majokca Island      | 50        | Peru              | 60        |                   | 50        |
| Malagasy            | 50        | Philippines       | 60        |                   | 50        |
| Malawi              | 50        | Poland            | 50        | Tonga             | 50        |
| Malaysia            | 50        | Portugal          | "         | Trinidad          | 60        |

| Region or Country<br>English | Frequency | Region or Country<br>English | Frequency | Region or Country<br>English | Frequency |
|------------------------------|-----------|------------------------------|-----------|------------------------------|-----------|
| Mali Rep.                    | 50        | Puerto Rico                  | 60        | Tobago                       | 60        |
| Malta                        | 50        | Qatar                        | 50        | Tunisia                      | 50        |
| Martinique                   | 50        | Rhodesia                     | 50        | Turkey                       | 50        |
| Mauritania                   | 50        | Romania                      | 50        | Uganda                       | 50        |
| Mauritius                    | 50        | Rwanda                       | 50        | USA.                         | 60        |
| Mexico                       | 60        | Saudi<br>Arabia              | 50<br>60  | USSR                         | 50        |
| Monaco                       | 50        | Scotland                     | 50        | United Kingdom               | 50        |
| Montserrat                   | 60        | Senegal                      | 50        | Upper Volta                  | 50        |
| Morocco                      | 50        | Sierra Leone                 | 50        | Uruguay                      | 50        |
| Mozambique                   | 50        | Singapore                    | 50        | Venezuela                    | 60        |
| Nepal                        | 50        | Somalia                      | 50        | Viet-Nam                     | 50        |
| Netherlands                  | 50        | South Africa Rep.            | 50        | Virgin Island                | 60        |
| New Caledonia                | 50        | Spain                        | 50        | Western Samoa                | 50        |
| New Zealand                  | 50        | Sri Lanka                    | 50        | Yeman(Aden)                  | 50        |
| Nicaragua                    | 60        | Sudan                        | 50        | Yemen(Arab)                  | 50        |
| Niger                        | 50        | Surinam                      | 60        | Yugoslavia                   | 50        |
| Nigeria                      | 50        | Swaziland                    | 50        | Zaire Rep. of                | 50        |
| Norway                       | 50        | Sweden                       | 50        | Zambia                       | 50        |
| Okinawa                      | 60        | Switzerland                  | 50        |                              |           |

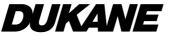

DUKANE CORP AV SERVICE DEPT 2900 Dukane Drive St Charles, IL 60174 800-676-2487 / 630-762-4032 Fax 630-584-5156 avservice@dukane.com www.dukaneav.com